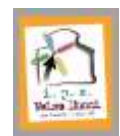

per i Servizi Alberghieri e della Ristorazione, Commerciali e Turistici e Tecnico per la Grafica e Comunicazione Sede: via Craveri, 8 - Succursale: via Serra, 9 - Tel. 0172-413320 Fax 0172-413106 e-mail: [cnrh02000b@istruzione.it,](mailto:cnrh02000b@istruzione.it) [ipcmucci@libero.it](mailto:ipcmucci@libero.it) - posta certificata[: cnrh02000b@pec.istruzione.it](mailto:cnrh02000b@pec.istruzione.it) C.F.:91006210040 http: [www.iismucci.it](http://www.iismucci.it/)

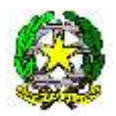

Circolare n. 350a 490d 53 ata Prot vedi segnatura Data vedi segnatura

> **A TUTTE LE FAMIGLIE DEGLI ALUNNI** Loro Sedi **A TUTTO IL PERSONALE DOCENTE E ATA** Loro Sedi **AL DIRETTORE S. G. A** Sede **AL SITO WEB SCUOLA**

**Oggetto:** Comunicazione attivazione piattaforma **PAGO IN RETE** per i pagamenti telematici delle famiglie verso l'Istituto.

Ai sensi dell'art. 65, comma 2, del D.lgs n. 217/2017 come da ultimo modificato dal D.L. n. 162/2019 (Decreto Milleproroghe), dal 30 giugno p.v. i prestatori di servizi di pagamento, c.d. PSP (Banche, Poste, istituti di pagamento e istituti di moneta elettronica) sono chiamati ad utilizzare unicamente la piattaforma **PAGOPA** per erogare servizi di pagamento verso le Pubbliche Amministrazioni. Potosite 6003682020 del 202017<br>
per serse ASeptiare della Bosonzo Communist d'Emision de Campion digital del Campion de Campion de Campion del Campion del Campion del Campion del Campion del Campion del Campion del Campio

Il Ministero dell'Istruzione, per ottemperare a questa disposizione normativa, ha messo a disposizione il servizio **PAGO IN RETE**, sistema dei pagamenti online che consente alle famiglie di effettuare i pagamenti degli avvisi telematici emessi dalle istituzioni scolastiche per i diversi servizi erogati.

### **Le famiglie, dal 30 giugno 2020, potranno effettuare i pagamenti per:**

- viaggi di istruzione
- progetti
- attività extracurriculari
- altri contributi (contributo laboratorio, assicurazione, ecc.ecc)

### **solo attraverso il sistema PAGO IN RETE.**

Accedendo al portale web del MIUR - usando PC, smartphone, tablet - le famiglie potranno:

**1)** visualizzare il quadro complessivo di tutti gli avvisi telematici intestati ai propri figli, emessi anche da scuole differenti;

**2)** pagare uno o più avvisi contemporaneamente, usando i più comuni mezzi di pagamento e scegliendo tra una lista di PSP (Prestatori di Servizi di Pagamento) quello più conveniente.

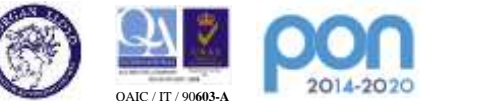

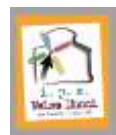

**ISTITUTO PROFESSIONALE STATALE "***Velso Mucci"* **- Bra** per i Servizi Alberghieri e della Ristorazione, Commerciali e Turistici e Tecnico per la Grafica e Comunicazione Sede: via Craveri, 8 - Succursale: via Serra, 9 - Tel. 0172-413320 Fax 0172-413106 e-mail: [cnrh02000b@istruzione.it,](mailto:cnrh02000b@istruzione.it) [ipcmucci@libero.it](mailto:ipcmucci@libero.it) - posta certificata[: cnrh02000b@pec.istruzione.it](mailto:cnrh02000b@pec.istruzione.it) C.F.:91006210040 http: [www.iismucci.it](http://www.iismucci.it/)

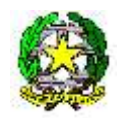

Il genitore riceverà via e-mail la conferma del pagamento eseguito e potrà scaricare la ricevuta telematica e/o l'attestazione valida per le eventuali detrazioni fiscali.

Sulle modalità di utilizzo della piattaforma si rimanda alla lettura del Manuale utente disponibile all'indirizzo: [http://www.istruzione.it/pagoinrete/files/Manuale\\_utente\\_Web\\_MIUR.pdf](http://www.istruzione.it/pagoinrete/files/Manuale_utente_Web_MIUR.pdf) Le famiglie possono accedere al servizio ″PAGO IN RETE ″ digitando il seguente indirizzo: <https://www.istruzione.it/pagoinrete/>

Per l'attivazione di tale servizio è indispensabile che il genitore effettui la registrazione.

# **REGISTRAZIONE**

L'accesso al sistema PAGO IN RETE è riservato agli utenti registrati: effettuare la registrazione è semplice e immediato. Gli utenti potranno trovare tutte le indicazioni dettagliate e i passaggi necessari nel manuale utente predisposto dal ministero al link [http://www.istruzione.it/pagoinrete/files/Manuale\\_utente\\_Web\\_Scuola.pdf](http://www.istruzione.it/pagoinrete/files/Manuale_utente_Web_Scuola.pdf)

# **DOCUMENTI NECESSARI PER LA REGISTRAZIONE:**

codice fiscale del genitore, dati del genitore, indirizzo e-mail

# **PROCEDURA PER LA REGISTRAZIONE:**

- · Accedere al sito [http://www.pagoinrete.istruzione.it](http://www.pagoinrete.istruzione.it/)
- · Cliccare sul tasto ACCEDI, in alto a destra
- · Scegliere di registrarsi come nuovo utente cliccando su Registrati

### **Passaggio 1**

L'utente inserisce il codice fiscale e risponde alla domanda che il sistema gli pone per determinare che non è un automatismo. Prima di indirizzare l'utente alla successiva maschera il sistema effettua un controllo per verificare se l'utente è già registrato su **Istanze online**.

Qualora il sistema segnali la presenza di tale utenza informerà che si potranno utilizzare le stesse credenziali.

Se l'utente non ricorda le credenziali di accesso già utilizzate, potrà seguire i passaggi per il recupero di username e password dimenticati che verranno rimandati all'indirizzo mail indicato nella precedente registrazione.

Nel caso in cui l'utente non abbia un'utenza su **Istanze online**, il sistema apre una pagina nella quale è richiesto di inserire i dati necessari alla registrazione.

### **Passaggio 2**

In questo passaggio l'utente inserisce tutti i dati richiesti per il completamento della registrazione al sistema: inserisce i propri dati e dichiara di accettare i termini e le condizioni di adesione al servizio e al trattamento dei dati personali.

**n.b**. Il sistema PAGO IN RETE invierà all'indirizzo e-mail di contatto indicato dall'utente con questo passaggio le notifiche degli avvisi emessi dalle segreterie e le ricevute dei pagamenti effettuati.

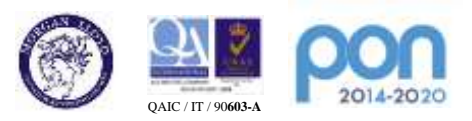

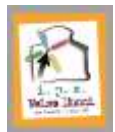

per i Servizi Alberghieri e della Ristorazione, Commerciali e Turistici e Tecnico per la Grafica e Comunicazione Sede: via Craveri, 8 - Succursale: via Serra, 9 - Tel. 0172-413320 Fax 0172-413106 e-mail: [cnrh02000b@istruzione.it,](mailto:cnrh02000b@istruzione.it) [ipcmucci@libero.it](mailto:ipcmucci@libero.it) - posta certificata[: cnrh02000b@pec.istruzione.it](mailto:cnrh02000b@pec.istruzione.it) C.F.:91006210040 http: [www.iismucci.it](http://www.iismucci.it/)

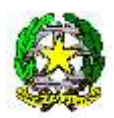

# **Passaggio 3**

In questo passaggio il sistema richiede all'utente la conferma dei dati inseriti, quindi verifica la completezza e la coerenza dei dati inseriti e apre la pagina relativa al Passaggio 4.

### **Passaggio 4**

Il sistema salva i dati e visualizza all'utente un messaggio di conferma del salvataggio.

Il sistema invia all'utente, all'indirizzo e-mail che ha indicato in fase di registrazione, dalla casella [noreply@istruzione.it](mailto:noreply@istruzione.it) una e-mail con oggetto "Conferma registrazione" per richiedere una conferma dell'indirizzo e successivamente una mail con oggetto "Creazione utenza" con le credenziali per effettuare il primo accesso al sistema PAGO IN RETE (Username e Password provvisoria).

# **Verifica indirizzo e-mail di contatto**

Il sistema invia all'indirizzo e- mail di contatto inserito dall'utente un messaggio per la certificazione dell'esistenza dell'indirizzo fornito. L'utente si collega al collegamento contenuto nel messaggio dove il sistema mostra la seguente schermata.

# Indirizzo email verificato

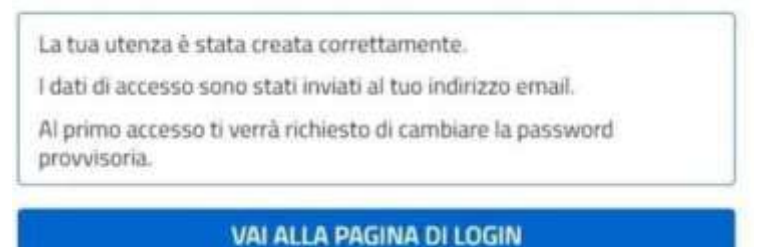

# **Invio credenziali di accesso**

Una volta certificato l'indirizzo e-mail il sistema invierà all'utente le credenziali per accedere al sistema.

Con queste credenziali si accede al sistema (schermata iniziale http://www.pagoinrete.istruzione.it [,](http://www.pagoinrete.istruzione.it/) ACCEDI) e si effettua il cambio della password.

Una volta confermato il cambio della password all'utente viene mostrato un messaggio di conferma e il pulsante da attivare per tornare nella sua Area riservata per accedere ai servizi del portale.

L'utente dalla sua Area riservata nel portale del MIUR per essere abilitato all'uso del servizio deve fornire il proprio consenso.

Il sistema mostra all'utente le condizioni generali d'uso del servizio PAGO IN RETE con la richiesta di leggere l'informativa e di sottoscrivere l'accettazione dei termini.

### **Questo passaggio è richiesto solo una volta.**

Dopo aver dato il consenso, l'utente potrà accedere a PAGO IN RETE, dove potrà visualizzare e gestire gli avvisi telematici intestati ai propri figli emessi dall'istituto scolastico.

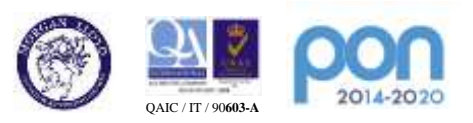

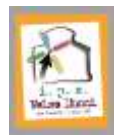

per i Servizi Alberghieri e della Ristorazione, Commerciali e Turistici e Tecnico per la Grafica e Comunicazione Sede: via Craveri, 8 - Succursale: via Serra, 9 - Tel. 0172-413320 Fax 0172-413106 e-mail: [cnrh02000b@istruzione.it,](mailto:cnrh02000b@istruzione.it) [ipcmucci@libero.it](mailto:ipcmucci@libero.it) - posta certificata[: cnrh02000b@pec.istruzione.it](mailto:cnrh02000b@pec.istruzione.it) C.F.:91006210040 http: [www.iismucci.it](http://www.iismucci.it/)

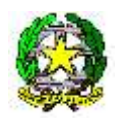

# **COME PAGARE ONLINE**

Per effettuare un pagamento online l'utente deve:

- 1. selezionare uno o più avvisi telematici e attivare il tasto **″Effettua pagamento ″**
- 2. il sistema apre la pagina "**Carrello pagamenti**" dove sono inseriti tali avvisi.

Non ci sono limiti al numero di avvisi che l'utente può inserire nel carrello, ma per il pagamento gli avvisi devono riguardare al massimo cinque beneficiari diversi .

Quando dalla pagina del "Carrello pagamenti" si sceglie di pagare utilizzando come metodo di pagamento quello immediato (attiva il pulsante "Procedi con il pagamento immediato".) il sistema indirizza l'utente alla pagina del sistema **PAGOPA**, piattaforma digitale per i pagamenti elettronici verso le pubbliche amministrazioni, dove potrà procedere al pagamento.

L'utente potrà scegliere se fare il pagamento immediato subito online con il servizio oppure scaricare un documento che gli sarà utile per effettuare il pagamento in un secondo momento presso tabaccai, ricevitorie ed altri PSP dislocati sul territorio, oppure online dal sito della propria banca o tramite le APP.

L'utente potrà pagare con la modalità di pagamento che preferisce.

Il PSP scelto per il pagamento potrebbe richiedere per il servizio una commissione, che sarà comunque resa nota all'utente prima della transazione.

L'utente che ha fatto il pagamento, riceverà una mail di notifica del pagamento eseguito (salvo revoca consenso alla ricezione delle mail) e potrà visualizzare i dati della transazione consultando la Ricevuta telematica nella pagina "Documenti" di ogni avviso del carrello.

Lo stato aggiornato dei pagamenti e le ricevute telematiche dei pagamenti telematici eseguiti sono sempre visibili anche alla scuola, per cui l'utente non ha necessità di presentare la ricevuta dei pagamenti telematici fatti con il servizio, per attestare di avere fatto il pagamento richiesto.

E' possibile consultare mini guida per il pagamento online con il sistema PAGOPA:

<https://www.istruzione.it/pagoinrete/files/GuidaPagaonlinePagoPA.pdf> che è stata predisposta dal Ministero dell'Istruzione ,per illustrare i passi da seguire sia l' accesso al sistema PAGOPA che per fare il pagamento online/offline con tale sistema.

# **COME PAGARE OFFLINE**

Questa modalità consente all'utente di scaricare il documento predisposto dal sistema per poter effettuare il pagamento telematico degli avvisi inseriti nel carrello presso uno dei PSP abilitati (o presso gli uffici postali) tramite il codice interbancario CBILL, il QR Code ed anche il Datamatrix, nel caso che il conto beneficiario sia un conto corrente postale.

Nel caso in cui il conto corrente beneficiario del pagamento indicato dalla scuola sia un conto corrente postale nel documento di pagamento è presente anche la sezione "Bollettino postale PA" con il codice Datamatrix, che consente all'utente di pagare presso tutto gli uffici postali o i canali online o fisici di Poste Italiane

# **Servizi di pagamento disponibili**

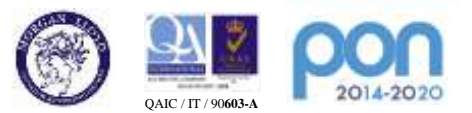

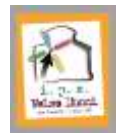

per i Servizi Alberghieri e della Ristorazione, Commerciali e Turistici e Tecnico per la Grafica e Comunicazione Sede: via Craveri, 8 - Succursale: via Serra, 9 - Tel. 0172-413320 Fax 0172-413106 e-mail: [cnrh02000b@istruzione.it,](mailto:cnrh02000b@istruzione.it) [ipcmucci@libero.it](mailto:ipcmucci@libero.it) - posta certificata[: cnrh02000b@pec.istruzione.it](mailto:cnrh02000b@pec.istruzione.it) C.F.:91006210040 http: [www.iismucci.it](http://www.iismucci.it/)

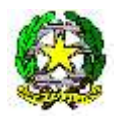

Per conoscere i servizi di pagamento disponibili, seguire la procedura indicata all'indirizzo: <http://www.istruzione.it/pagoinrete/pagamenti.html>

### **\*PAGOINRETE non archivia alcun dato relativo alla carta di credito o al conto corrente dell'utente**

### **SCARICARE L'ATTESTATO DI PAGAMENTO**

L'attestazione di pagamento viene prodotta automaticamente dal sistema solo per gli avvisi pagati tramite il servizio PAGO IN RETE e sarà disponibile dopo la ricezione della ricevuta telematica. **Tale documento può essere utilizzato per richiedere le detrazioni fiscali delle spese** 

# **scolastiche.**

Il file contenente l'attestazione può essere scaricato da tutti i versanti che la scuola ha associato all'alunno intestatario dell'avviso pagato, a prescindere da chi ha provveduto ad eseguire il pagamento (utente stesso/altro versante/rappresentante di classe delegato).

L'attestazione non sarà disponibile per i pagamenti che il genitore ha effettuato senza utilizzare il servizio PAGO IN RETE (es. bonifici diretti sul conto della scuola).

L'attestato di pagamento è scaricabile dagli utenti abilitati dalla pagina "Documenti" solo per gli avvisi che sono nello stato "Pagato" attivando il pulsante "Attestato di pagamento".

### **ASSISTENZA MIUR**

Per eventuali problemi, le famiglie hanno a disposizione il seguente numero di assistenza: 080/9267603 attivo dal lunedì al venerdì, dalle ore 8:00 alle ore 18:30.

### **ASSISTENZA SCUOLA**

Le famiglie che non sono dotate di dispositivi informatici (pc o cellulari) o che avessero problemi con le procedure potranno:

- contattare telefonicamente la scuola al numero 0172/413320 –**Ufficio alunni**
- inviare una mail per chiedere informazioni all'indirizzo [cnrh02000b@istruzione.it](mailto:cnrh02000b@istruzione.it) avendo cura di precisare nell'oggetto la seguente dicitura:

RICHIESTA INFORMAZIONI PER PAGO IN RETE

# **IMPORTANTE**

Per monitorare l'intera procedura e per un avvio ottimale del servizio è necessario che la scuola sia a conoscenza dell'avvenuta registrazione al **portale PAGO IN RETE** da parte del genitore; questa operazione regolarizza la posizione di ciascun figlio.

Pertanto i genitori sono invitati per ciascun figlio frequentante questo istituto a compilare il modulo predisposto, allegato alla presente circolare, per comunicare la conclusione della procedura e a inviare tale modulo alla mail [cnrh02000b@istruzione.it](mailto:cnrh02000b@istruzione.it)

Si ringraziano le famiglie per la consueta collaborazione.

### **Adesione all'applicazione**

Il Dirigente scolastico Prof. MORETTI Gianluca *firmato digitalmente ai sensi del D.Lgs. 82/2005*

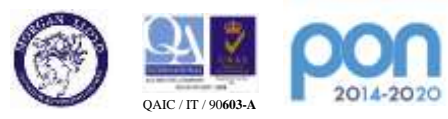

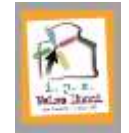

per i Servizi Alberghieri e della Ristorazione, Commerciali e Turistici e Tecnico per la Grafica e Comunicazione Sede: via Craveri, 8 - Succursale: via Serra, 9 - Tel. 0172-413320 Fax 0172-413106 e-mail: [cnrh02000b@istruzione.it,](mailto:cnrh02000b@istruzione.it) [ipcmucci@libero.it](mailto:ipcmucci@libero.it) - posta certificata[: cnrh02000b@pec.istruzione.it](mailto:cnrh02000b@pec.istruzione.it) C.F.:91006210040 http: [www.iismucci.it](http://www.iismucci.it/)

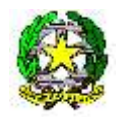

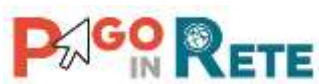

Al Dirigente Scolastico Dell'IPS Velso MUCCI BRA tramite email: [cnrh02000b@istruzione.it](mailto:cnrh02000b@istruzione.it)

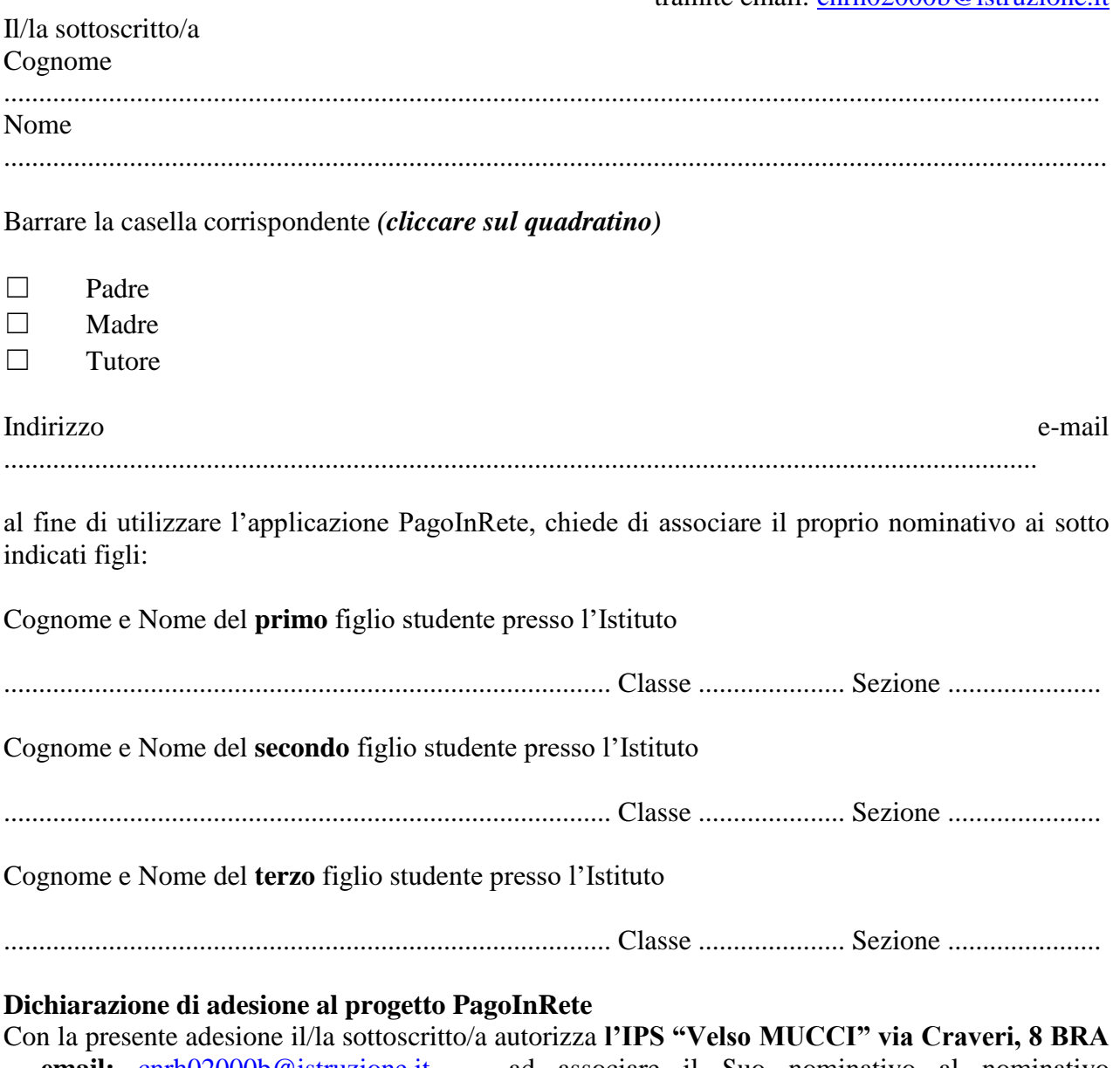

**– email:** [cnrh02000b@istruzione.it](mailto:cnrh02000b@istruzione.it) - ad associare il Suo nominativo al nominativo dell'alunno/degli alunni sopraindicati al fine di utilizzare l'applicazione PagoInRete per effettuare pagamenti destinati alla scuola.

Luogo e data Firma del genitore o del tutore

...........................................................................

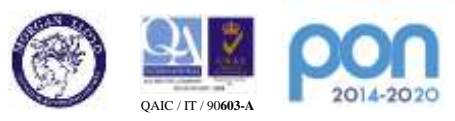